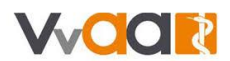

## **Werkinstructie Vakantieverlof**

*De weergave in uw scherm kan afwijken van de onderstaande afbeeldingen. Deze werkinstructie is namelijk gemaakt op basis van een fictieve huisartsenpraktijk met fictieve medewerkers.* 

Het doorgeven van vakantieverlof kan alleen wanneer u deze module afgesloten heeft. Vervolgens kan de aanvraag en beoordeling op twee manieren. Het kopen van extra verlof is alleen via MijnSalarisadministratie mogelijk.

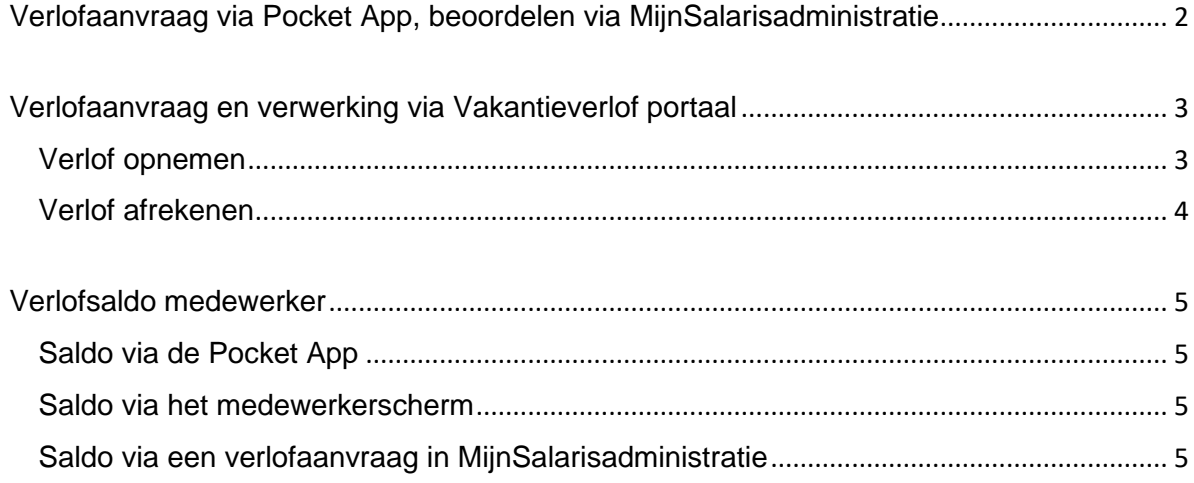

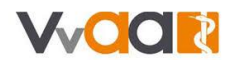

# <span id="page-1-0"></span>Verlofaanvraag via Pocket App, beoordelen via MijnSalarisadministratie

- 1. Uw medewerker logt in met de Pocket app en vraagt op de gewenste data het verlof aan.
- 2. U ontvangt een bericht dat er een taak klaar staat en logt in op MijnSalarisadministratie
- 3. Op het startscherm staat bij de openstaande taken een nieuwe taak voor u klaar. U klikt de taak aan.

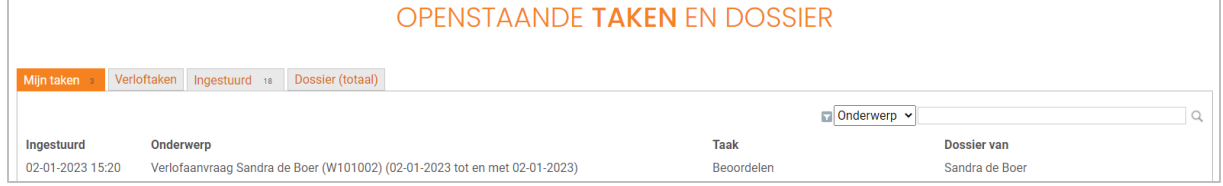

4. U beoordeeld te taak via de acties rechts in het scherm:

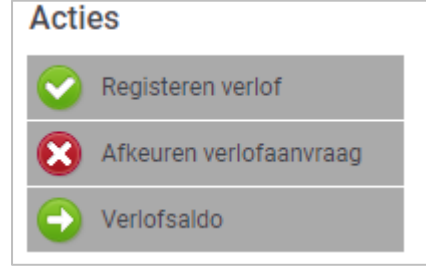

- → Aanvraag akkoord? Druk dan op registreren verlof → Aanvraag niet akkoord? Druk dan op afkeuren verlofaanvraag. Uw medewerker ontvangt hier dan een taak in de Pocket App → Hier ziet u het verlofsaldo van uw medewerker
- 5. U bevestigt de actie, indien gewenst kunt u een opmerking toevoegen

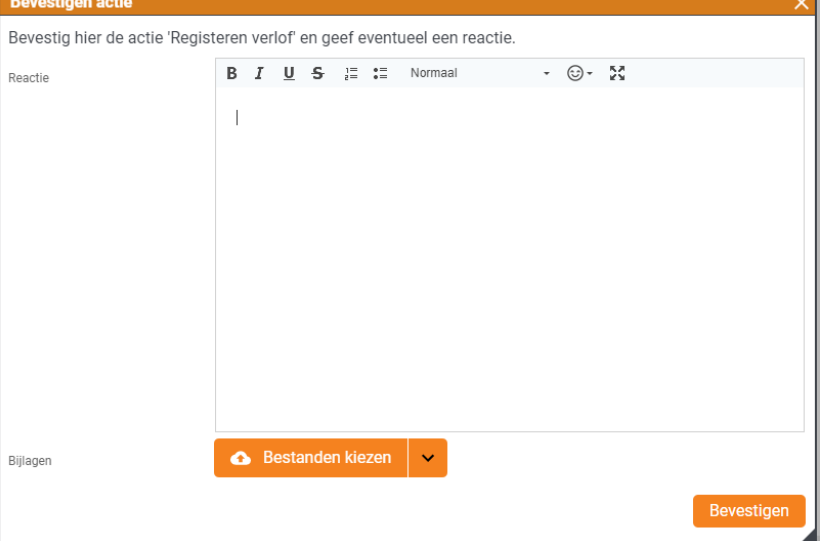

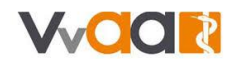

# <span id="page-2-0"></span>Verlofaanvraag en verwerking via Vakantieverlof portaal

Het verlofportaal is alleen beschikbaar wanneer u deze module bij ons afneemt.

Kies via het hoofdmenu voor Vakantieverlof

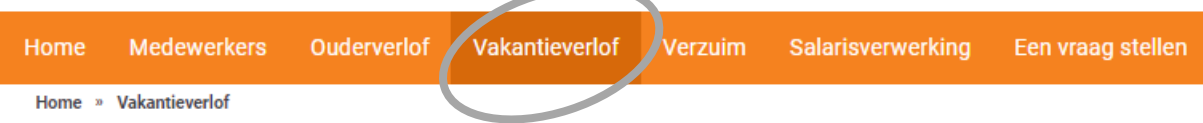

Binnen het verlofportaal kunnen opgenomen verlofuren worden doorgegeven en kan verlof worden afgerekend.

### <span id="page-2-1"></span>Verlof opnemen

De volgende verlofopnames kunnen worden doorgegeven:

- Vakantieuren opnemen
- Bijzonder verlof opnemen
- Tijd voor tijd opbouwen
- Extra verlofrechten toekennen.

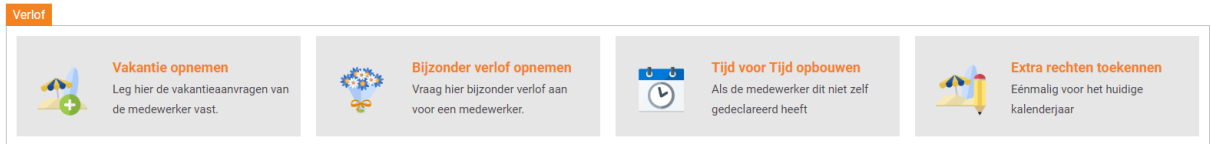

Hieronder lichten wij een vakantie opname toe.

1. Klik op de snelknop Vakantie opnemen

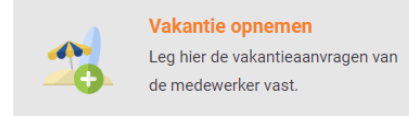

- 2. Selecteer de medewerker
- 3. Vul de begin en einddatum van het verlof in. Het totaal aantal uren wordt automatisch berekend. Neemt uw medewerker niet de hele dag verlof? Geeft dit dan aan en vul het aantal uren dat uw medewerker op die dag verlof genomen heeft. Onderaan ziet u het saldo dat nog over is na deze opname.
- 4. Als alles gevuld is, drukt u op aanmaken.
- 5. Op het controlescherm controleert en bevestigt u de opgave. De verlofaanvraag wordt nu verwerkt in het saldo.

De opgave van de overige opties (bijzonder verlof, tijd voor tijd en extra verlofrechten) werkt gelijk aan de beschrijving hierboven: u selecteert de juiste medewerker en vult de nodige velden in.

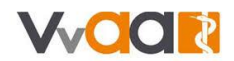

### <span id="page-3-0"></span>Verlof afrekenen

Bij verlof afrekenen kunt u denken aan:

- Het kopen van extra vakantieuren (zowel eenmalig als vast maandelijks)
- Tussentijds uitbetalen van vakantieuren
- Afrekenen van verlofuren bij uitdienst

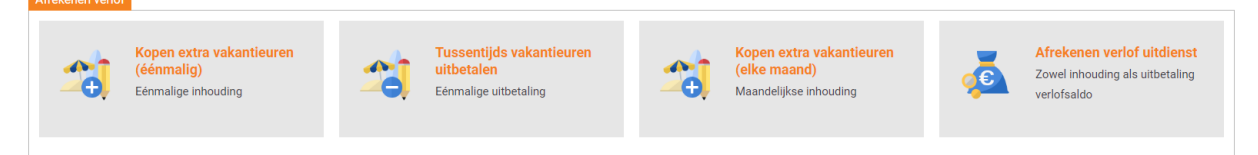

Hieronder lichten wij het eenmalig kopen van vakantieuren toe.

1. Klik op de snelknop Kopen extra vakantieuren (éénmalig)

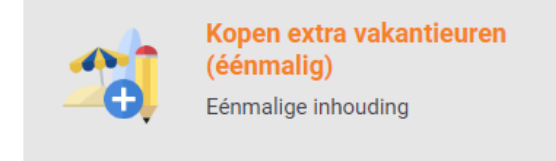

- 2. Selecteer de medewerker
- 3. Het jaar en de maand waarin het verlof op de loonstrook verwerkt worden staan standaard ingevuld op de huidige maand. Pas dit aan indien gewenst

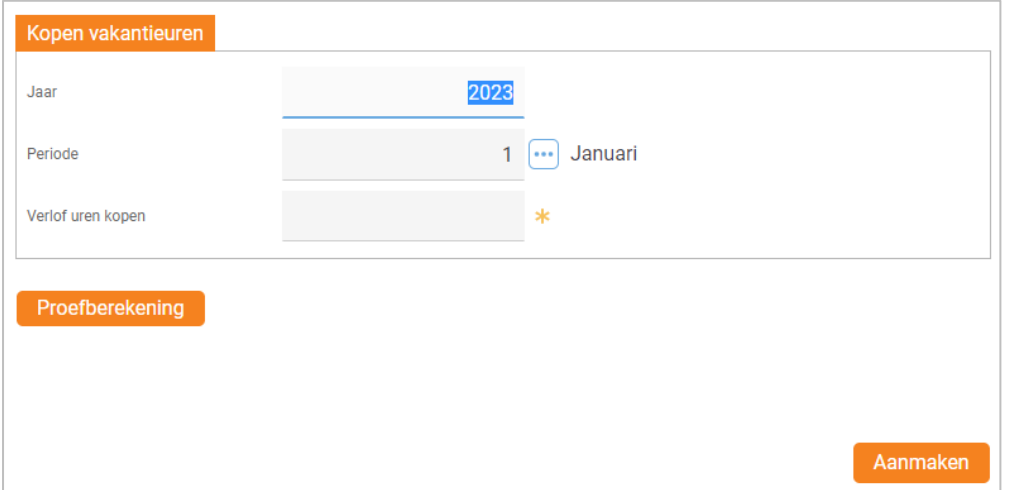

- 4. Vul het aantal uren in dat uw medewerker wil kopen.
- 5. Om te zien welke gevolgen dit heeft voor het salaris, drukt u op *proefberekening*.
- 6. Als alles gevuld is, drukt u op aanmaken
- 7. Op het controlescherm controleert en bevestigt u de opgave. De aankoop van verlofuren wordt nu verwerkt op de loonstrook over de gekozen periode.

De opgave van de overige opties (tussentijds vakantieuren uitbetalen, maandelijks kopen extra vakantieuren en afrekenen verlof bij uitdienst) werkt gelijk aan de beschrijving hierboven: u selecteert de juiste medewerker en vult de nodige velden in.

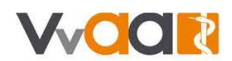

## <span id="page-4-0"></span>Verlofsaldo medewerker

#### <span id="page-4-1"></span>Saldo via de Pocket App

Uw medewerker kan in de Pocket App zelf eenvoudig terugvinden wat het openstaande verlofsaldo is.

- 1. Uw medewerker kiest via de app voor Verlof
- 2. Bovenaan het scherm staat het verlofsaldo in uren vermeld in 3 vakjes:
	- a. Het huidige saldo
	- b. Het reeds opgenomen verlof
	- c. Het totale verlofsaldo (huidig + reeds opgenomen samen)
- 3. Onder het verlofsaldo staan de eventuele verlofaanvragen en opnames van uw medewerker vermeld

#### <span id="page-4-2"></span>Saldo via het medewerkerscherm

- 1. Kies in het hoofdmenu voor Medewerkers
- 2. Selecteer de betreffende medewerker. U komt op het medewerkerscherm
- 3. Wanneer u helemaal naar onder scrolt op uw pagina, ziet u onderaan het overzicht *Aan-/Afwezigheid* staan. Hierin ziet u het aantal uren waar uw medewerker recht op heeft. Via de tabbladen kunt u ook zaken zoals verlofboekingen (= goedgekeurd verlof), Verlofaanvragen (= nog goed te keuren verlof) en (indien u dit afneemt) ook de bekende ziekmeldingen.

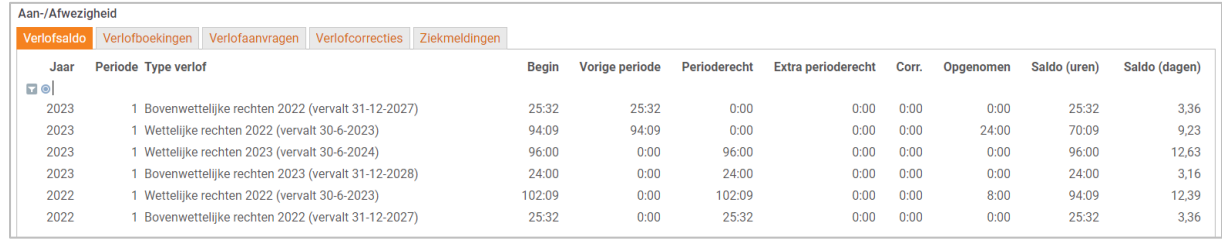

### <span id="page-4-3"></span>Saldo via een verlofaanvraag in MijnSalarisadministratie

Wanneer u als werkgever binnen MijnSalarisadministratie een verlofaanvraag invoert, komt het openstaande saldo ook naar voren.

- 1. Kies in het hoofdmenu voor Vakantieverlof
- 2. Kies voor Vakantie opnemen
- 3. Selecteer de betreffende medewerker
- 4. In het scherm waar u de verlofaanvraag doet, vindt u aan de rechterkant het verlofsaldo en de verlofopbouw

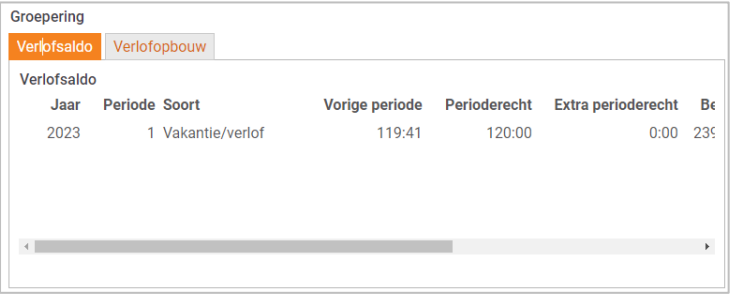